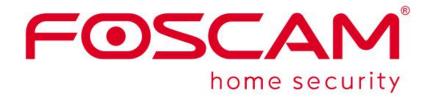

# Video Management System User Manual \_ For Windows

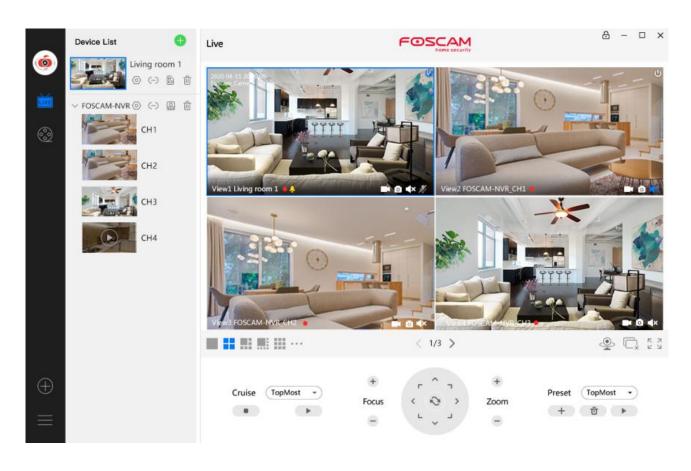

# **Table of Contents**

| Video Management System                                                                    | 1  |
|--------------------------------------------------------------------------------------------|----|
| User Manual- For Windows                                                                   | 1  |
| 1 Overviews                                                                                | 4  |
| 1.1 Key Features                                                                           | 4  |
| 1.2 Software Installation                                                                  | 4  |
| 2 Surveillance Software GUI                                                                | 9  |
| 2.1 Create Account                                                                         | 10 |
| 2.2 Login Window                                                                           | 10 |
| 2.2 Surveillance Window                                                                    | 12 |
| 2.2.1 Section 1 Menu Bar                                                                   | 12 |
| 2.2.2 Section 2 Left Bar Device List                                                       | 27 |
| 2.2.3 Section3 FOSCAM Logo/ Lock/ Minimize/ Maximization/ Close                            | 28 |
| 2.2.4 Section4 Live Window                                                                 | 29 |
| 2.2.5 Section5 The number of split-screen Live Cruise / Close All / Full Screen / Hide Bar | 30 |
| 2.2.6 Section6 Pan / Tilt Control                                                          | 30 |
| 3 Advanced Settings                                                                        | 33 |
| 3.1 Status                                                                                 | 33 |
| 3.1.1 Device Information                                                                   | 33 |
| 3.1.2 Device Status                                                                        | 34 |
| 3.1.3 User Access Status                                                                   | 34 |
| 3.1.4 Logs                                                                                 | 35 |
| 3.2 Basic                                                                                  | 35 |
| 3.2.1 Camera Name                                                                          | 35 |
| 3.2.2 Device Time                                                                          | 36 |
| 3.2.3 User Accounts                                                                        | 36 |
| 3.2.4 Status Light                                                                         | 37 |
| 3.2.5 Voice Prompt                                                                         | 38 |
| 3.3 Network                                                                                | 38 |
| 3.3.1 IP                                                                                   | 39 |
| 3.3.2 WiFi                                                                                 | 40 |
| 3.3.3 Port                                                                                 | 41 |
| 3.3.4 Mail Settings                                                                        | 42 |
| 3.3.5 FTP                                                                                  | 43 |
| 3.3.6 P2P                                                                                  | 44 |
| 3.3.7 Onvif                                                                                | 44 |
| 3.4 Video                                                                                  | 45 |
| 3.4.1 Video Encode                                                                         | 45 |
| 3.4.2 On Screen Display                                                                    | 46 |
| 3.4.3 Snapshot                                                                             | 46 |
| 3.4.4 IR LED                                                                               | 48 |
| 3.4.5 Color Adjustment                                                                     | 48 |
| 3.5 Detector                                                                               | 49 |
| 3.5.1 Motion Detection                                                                     | 49 |
| 3.5.2 Sound Detection                                                                      | 52 |

|        | 3.5.3 Alarm Linkage       | 55 |
|--------|---------------------------|----|
| 3.     | 6 PTZ                     | 55 |
|        | 3.6. 1 PTZ Parameters     | 55 |
|        | 3.6.2 Cruise Settings     | 56 |
|        | 3.5.3 Start-up Option     | 57 |
| 3.     | 7 Record                  | 57 |
|        | 3.7.1 Storage Management  | 57 |
|        | 3.7.2 Alarm Recording     | 58 |
|        | 3.7. 3 Schedule Recording | 58 |
| 3.     | 8 System                  | 59 |
|        | 3.8.1 Back-up & Restore   | 59 |
|        | 3.8.2 System Upgrade      | 60 |
|        | 3.8.3 Patch Installation  | 62 |
|        | 3.8.4 Factory Reset       | 62 |
|        | 3.8.5 Reboot              | 63 |
| 4 Obta | ining Technical Support   | 63 |
|        |                           |    |

# 1 Overview

FOSCAM offers the most comprehensive central management software video management system, it is a new tool for PC. It does not require plug-ins and is compatible with Windows & Mac, it supports all Foscam HD cameras and up to 36 cameras at the same time, as well as recording, playback, and alarm management with efficient control.

# 1.1 Key Features

- ◆ Powerful functions for multiple live views, real-time 36 channel live viewing
- Supports P2P/LAN/manual adding of devices
- Supports auto-adaption of the stream type of previewed video
- Supports surveillance window patrol automatically
- ♦ Web-based configuration page embedded in the client for all functions
- Intelligent Pan/Tilt camera control
- Supports Preset Positions
- Supports playback of recording files
- Supports multiple paths for saving the video
- ♦ Supports Log Management
- Motion detection alert via email or uploading an image to FTP
- ◆ Multi-level user management with password protection
- Supports setting connected devices

## 1.2 Software Installation

1. Enter the Mac version of the VMS download URL on the Mac computer Safari browser: **foscam.com/vms**.

2. Find "Foscam VMS(Win\_VersionXXX)", then click "For Windows 32 Bit" or "For Windows 64 Bit" depending on your downloaded Windows version.

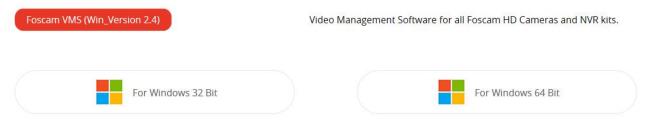

Note: Choose 32-bit or 64-bit according to your computer system.

- 3. After the download is complete, double-click the ".exe" file to install the FoscamVMS software.
- 4. Follow the Setup Wizard to finish installing the FoscamVMS software.

**Note:** If DirectX has not been installed on your computer, Direct X will appear during the installation process, otherwise, DirectX will not be installed

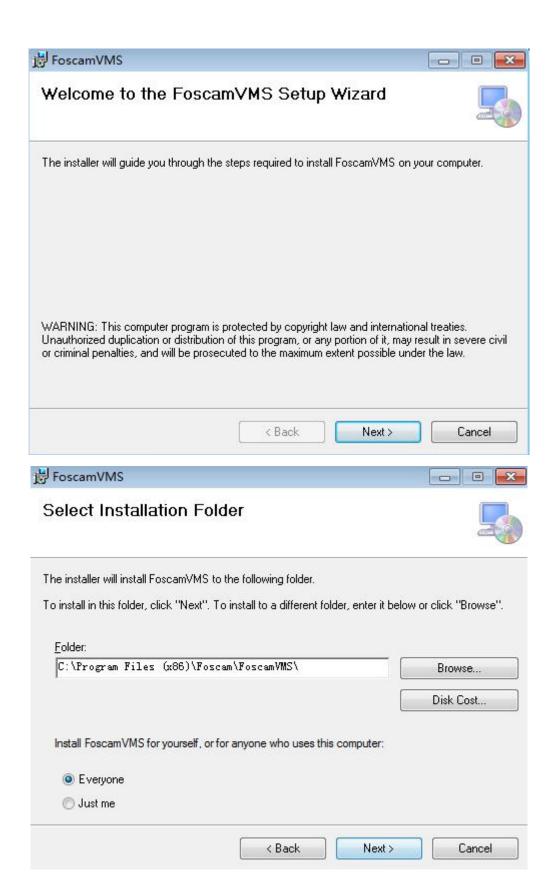

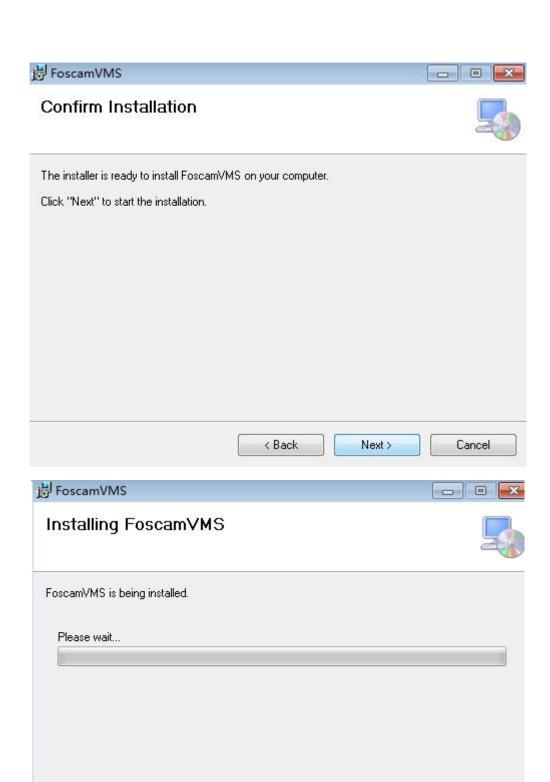

< Back

Next>

Cancel

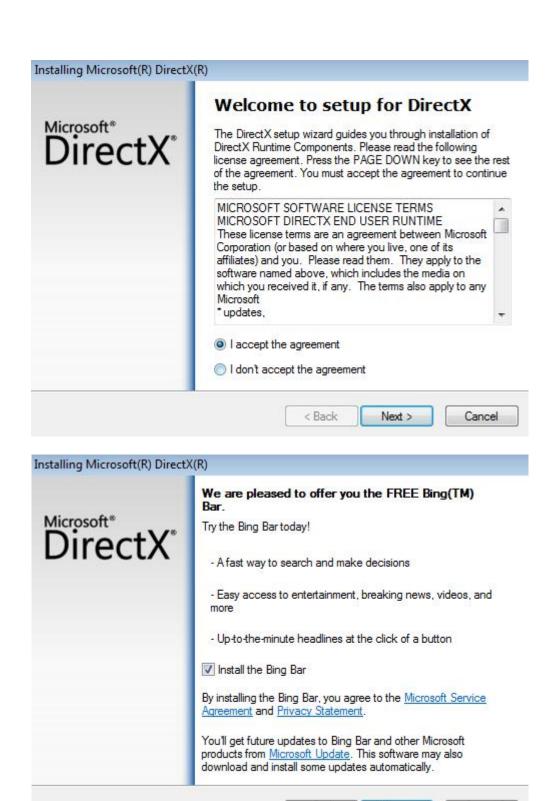

< Back

Next >

Cancel

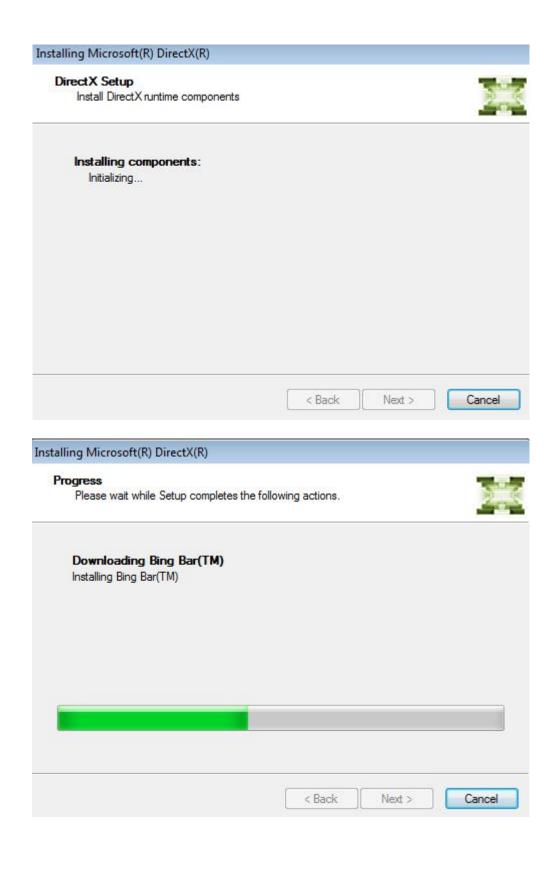

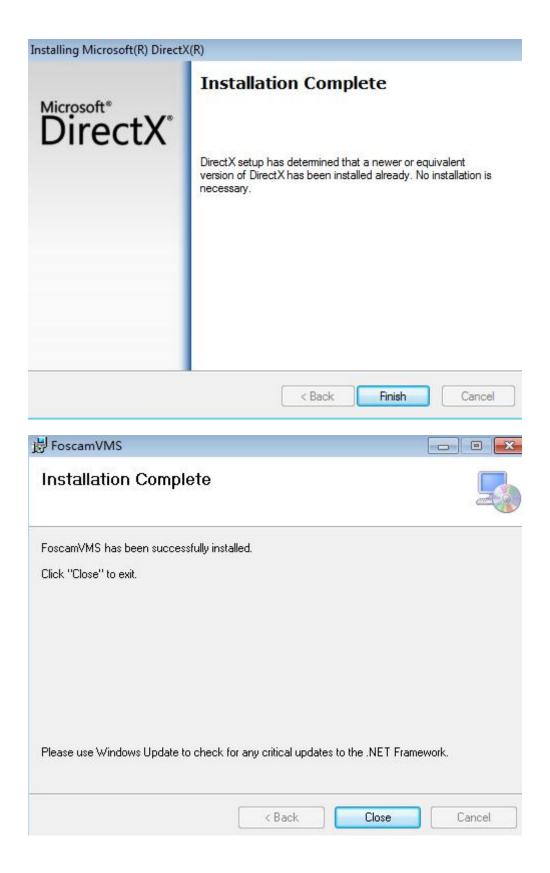

# 2 Surveillance Software GUI

After finishing the software installation, you can take time to learn the operation of the software.

# 2.1 Create Account

You can create a local administrator account.

For security, it is strongly recommended to create local accounts and password management, which prevents the entry of intruders.

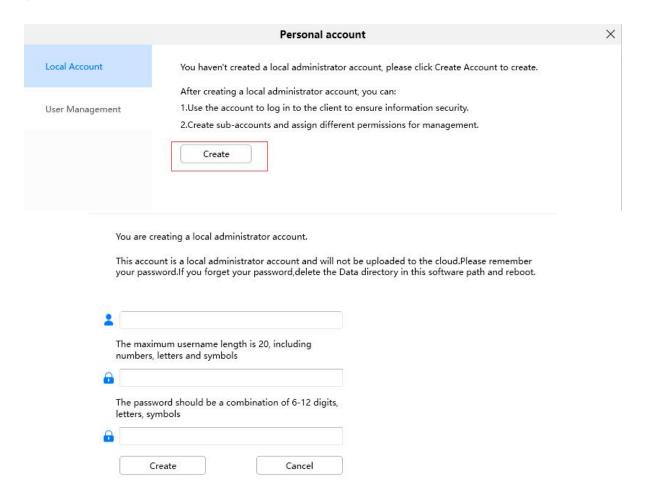

# 2.2 Login Window

After creating an account, or Double click the shortcut icon and it will show the login window:

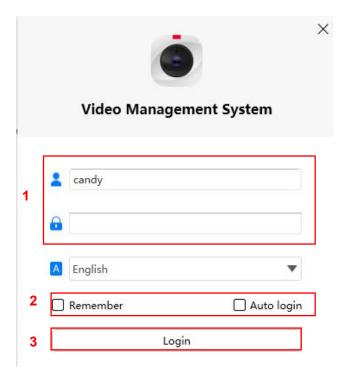

# Section1 Username & Password

Enter the Username & Password

# Section2 Remember / Auto Login

Selecting **Remember**, you don't need to re-enter the username & password when log in next time. Select **Auto Login**, when you log in next time, the login window won't appear, and you can see the surveillance window directly.

# Section3 Login & Cancel

Click Login button to login the software.

# 2.2 Surveillance Window

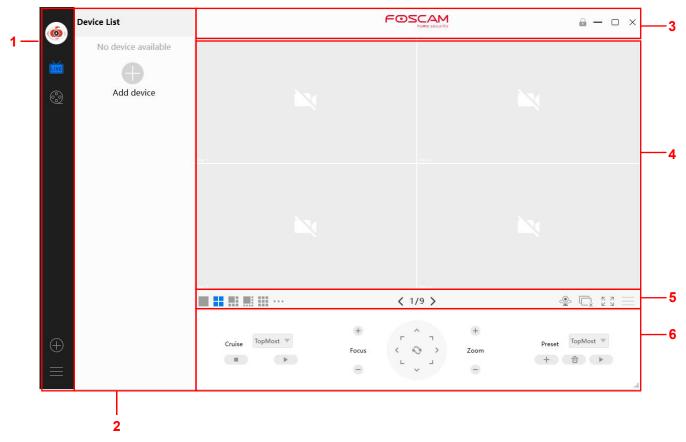

First time you log into the software, the whole video window is gray, you need to connect the cameras and add cameras to it.

# 2.2.1 Section 1 Menu Bar

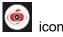

Device List, click the button, you can show the camera information list

Playback, playback the video recording and view Snap Shot pictures.

1. Click this button to enter the Playback interface.

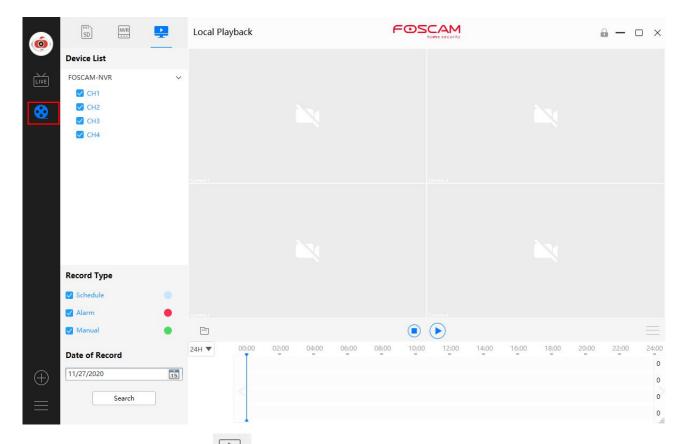

2. Click the Local Playback icon to enter the Local Playback video playback page. Video playback supports up to four channels for simultaneous viewing, so the retrieval device can select up to four channels, and the video types can be selected from local recordings, alarm recordings, and manual recordings. The retrieval date can be selected. The retrieval time zone defaults to 24 hours, and the retrieval time zone can be modified independently.

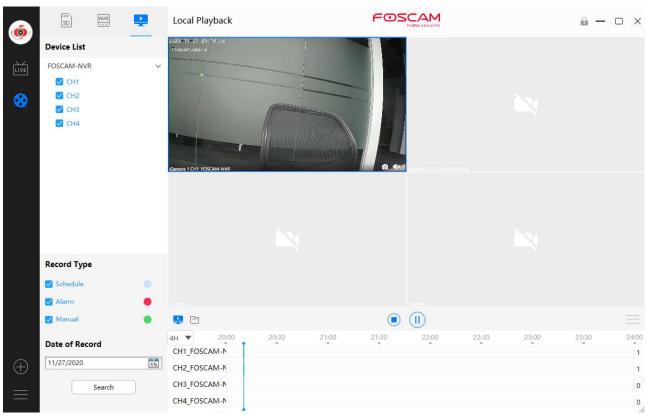

3. Click search, if there is a video in the search date, it will be displayed. Double-click the record video on the timeline to play the video, or click the the icon to enter the storage directory, select the video file and open it with a video player.

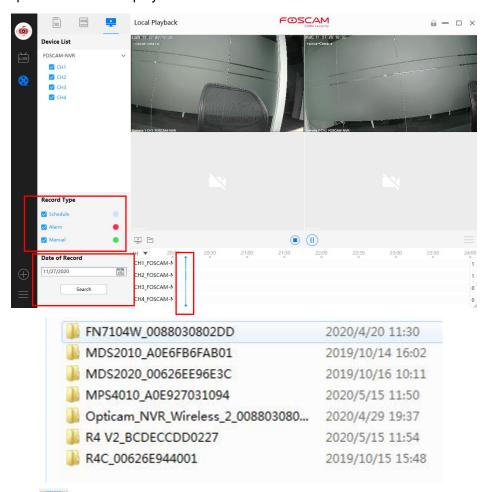

Click the NVR icon to enter the NVR video playback page, select the channel of the device added to the NVR, select all alarm types, the search date will defaults to the current date of the computer, click search and click to play the video.

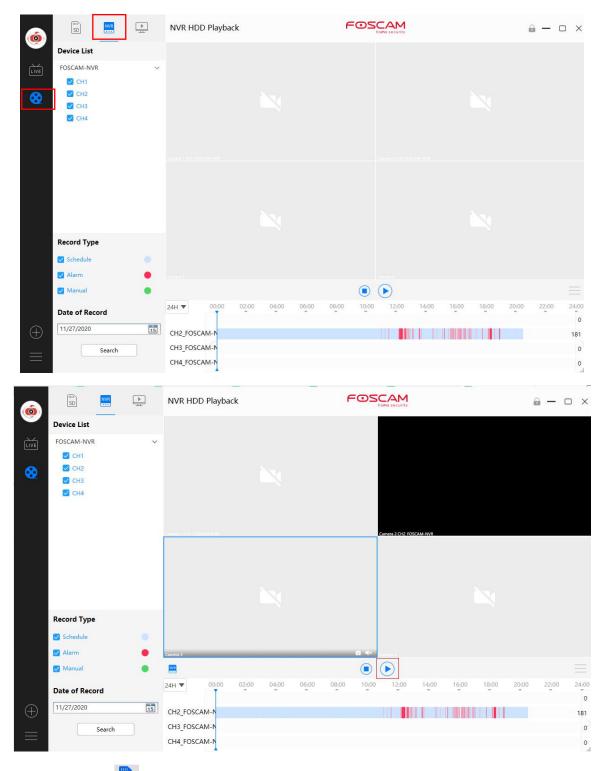

4. Click the SD card icon to enter the SD card video playback page. The retrieval device can only be a camera. You can select the retrieval date and retrieval time, select the recording type, and select a video to open after searching the SD card recording.

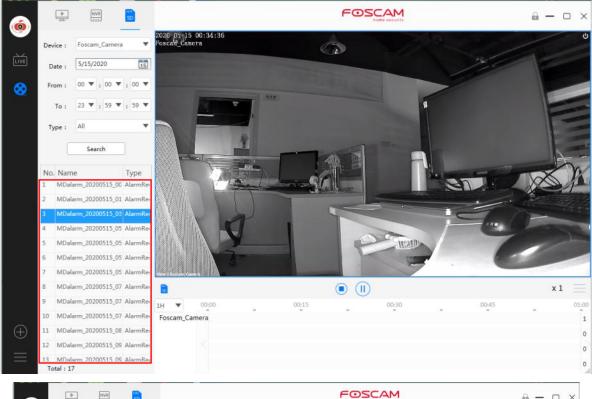

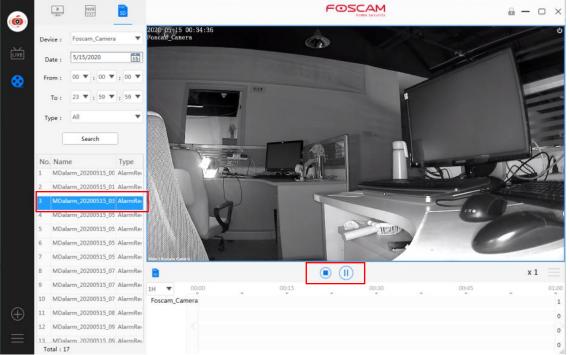

Click this button to add device.

Click the Add Device button , then follow below these steps:

#### LAN add

Step 1 Select "ALL" from the device types.

Step 2 Click the IP address of the camera on the list, then the name of the camera and the IP information will be entered automatically.

Step 3 Click Add.

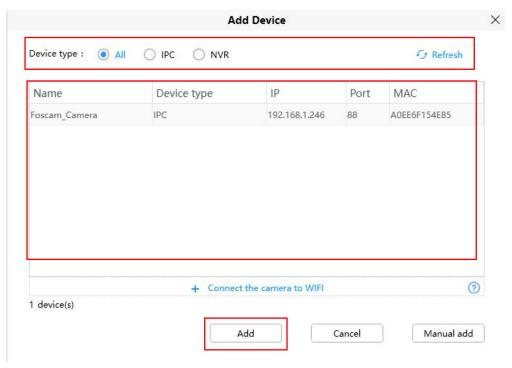

Step 4 Enter the username and password of the camera.

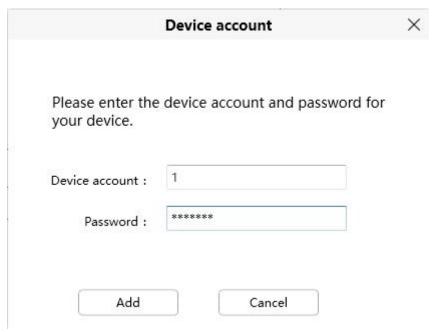

# Manually Add via IP

Step 1 Click the Manually Add button

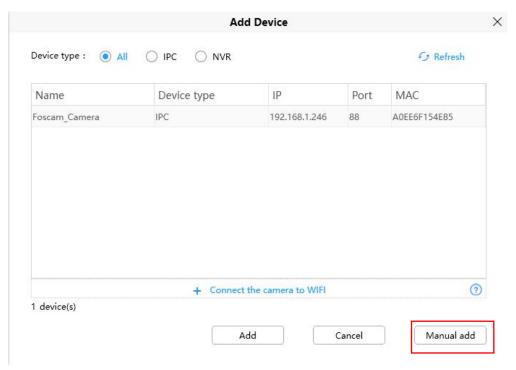

Step 2 Select the IP address from Connection Mode

- Step 3 Enter the IP and Port of the camera.
- Step 4 Select "IPC" or "NVR" from the Device types.
- Step 5 Click Add

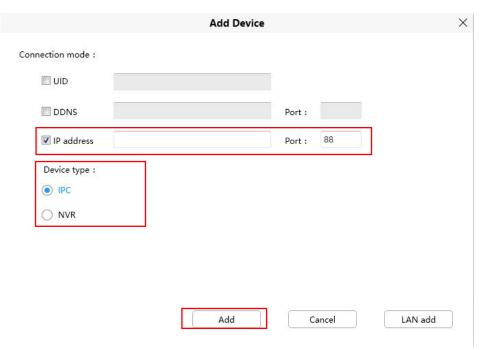

Step 6 Enter the username and password of the camera.

| Please enter the | e device account and password for |
|------------------|-----------------------------------|
| your device.     |                                   |
| Device account : | 1                                 |
| Password :       | ******                            |

# **Manually Add via DDNS**

Step 1 Click Manually Add button

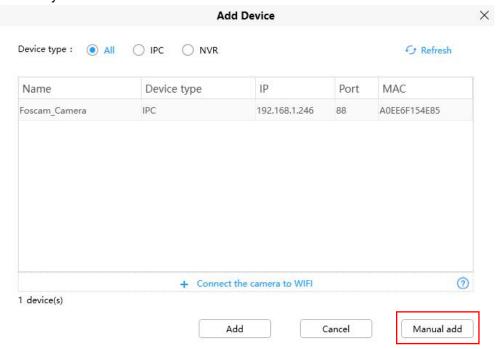

- Step 2 Select the DDNS from the Connection Mode
- Step 3 Enter the DDNS and Port of the camera.
- Step 4 Select "IPC" or "NVR" from the Device types.
- Step 5 Click Add

| <b>DDNS</b>   | http:// | Port : |  |
|---------------|---------|--------|--|
| ☐ IP address  |         | Port : |  |
| Device type : |         |        |  |
| ● IPC         |         |        |  |
| ○ NVR         |         |        |  |

Step 6 Enter the username and password of the camera.

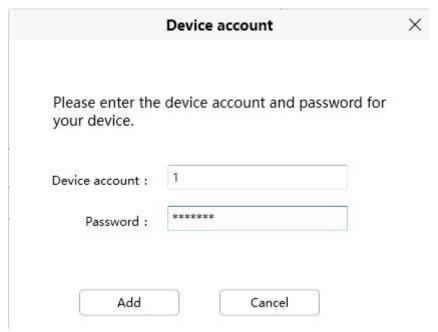

# Manually Add via UID

Step 1 Click Manually Add button

| V.            | 8 7 7       | ID.           | Б    | MAG          |
|---------------|-------------|---------------|------|--------------|
| Name          | Device type | IP            | Port | MAC          |
| Foscam_Camera | IPC         | 192.168.1.246 | 88   | A0EE6F154E85 |
|               |             |               |      |              |
|               |             |               |      |              |

Step 2 Select the UID from Connection mode

Step 3 Enter the UID of the device.

Step 4 Click Add

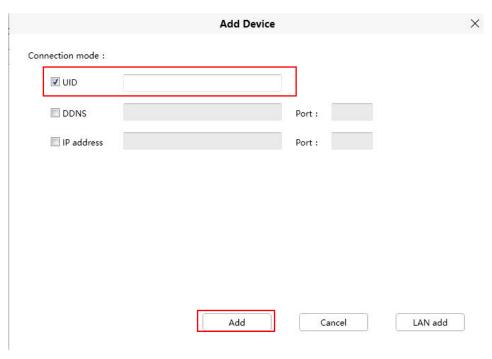

Step5 Enter the username and password of the camera.

| Please enter the your device. | device account and password for |
|-------------------------------|---------------------------------|
| Device account :              | 1                               |
| Password :                    | ******                          |
|                               |                                 |

## **Wi-Fi Connection**

Step1 Click Connect the camera to Wi-Fi or the + button

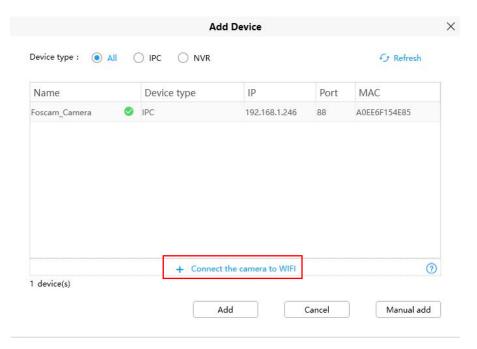

 $\textbf{Step 2} \hspace{0.1cm} \textbf{Enter the WiFi Name} \hspace{0.1cm} \textbf{and WiFi Password}, \hspace{0.1cm} \textbf{then click Next} \\$ 

Note: Please reset your camera.

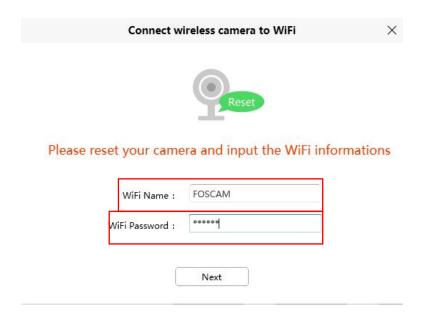

**Step 3** Please scan the QR code above with the camera you want to add. After the scan is successful, click confirm.

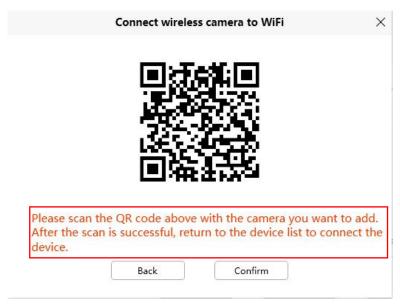

Step 4 Return to the device list to connect the device, refer to the LAN add steps

More Setup: You can Set Personal Account, Preference Settings, Log Query and Switch Account.

1. Personal Account - - Local Account Click Personal Account to enter the personal account page. On the local account page, you can choose whether to enable account login. If you choose not to enable it, you need to verify the administrator username and password. The next time you log in to FoscamVMS, you can use it without account login.

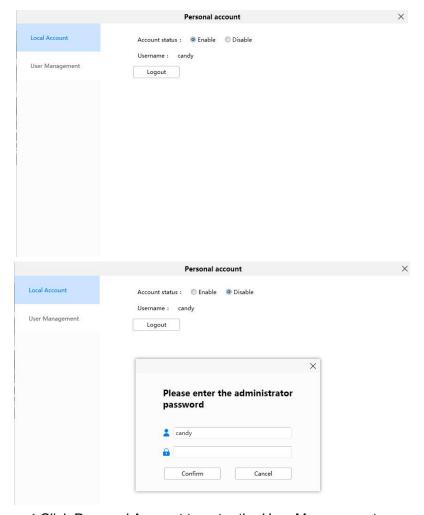

Account Management Click Personal Account to enter the User Management page. you can click the

button to modify the administrator password and add an operator or guest account. You need to verify the administrator account and password before performing operations. After switching to the guest or operator account to log in to FoscamVMS, the device list page cannot be used to perform device settings, view SD card or NVR hard disk recording, delete devices, etc. (see the following picture) **Modify:** 

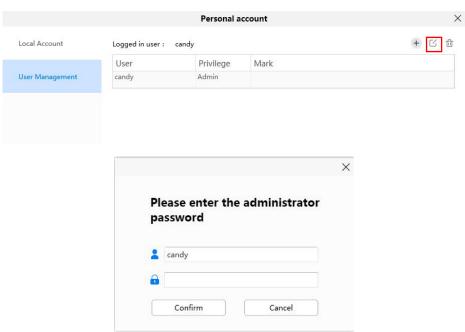

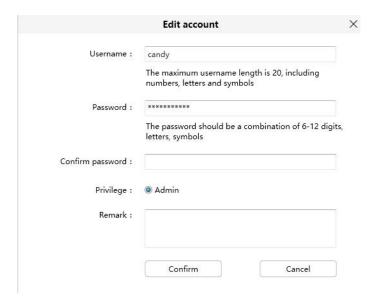

## Add User:

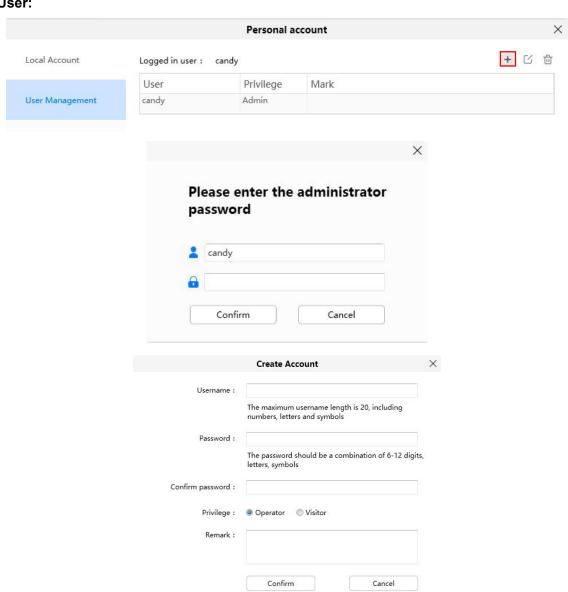

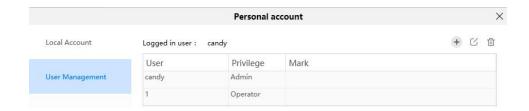

2. Preference - Basic Settings By clicking the Preference settings to enter the basic settings page, you can view the Snapshot path directory and Record path directory, you can see Local free space of the machine, you can modify the Patrol time of the patrol function of the live video page, set the stream type of the previewed video and other settings functions, such as Loop recording, Automatically returning to the last layout, automatically starting up at boot, Search Automatically and Auto Login

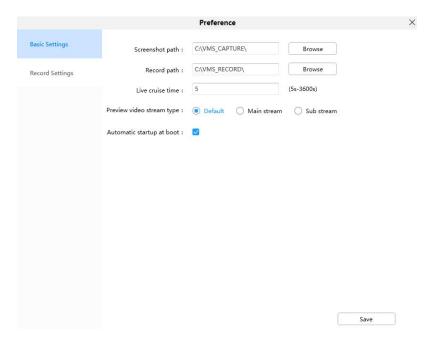

**Recording Setting** Click Preference settings to enter the Recording settings page, Select Local recording, Record mode, Schedule recording, Alarm Recording and Alarm capture, plan date selection using the left mouse button to check, right button to cancel, you can choose to save settings to all devices or single settings to save.

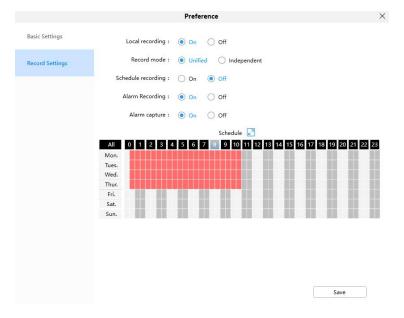

**3. Log Query** Click Log Query to enter the Log Query page, On the local account page, Select the search start date and end date, click refresh to see the search results.

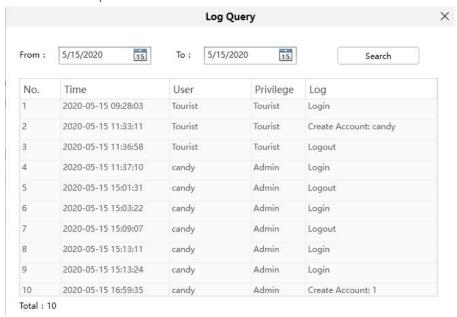

#### 4.Left Bar

Clicking the Left Bar can hide or show the Left Bar.

5. Switch Account Click Switch Account, Click OK to exit and return to the login page.

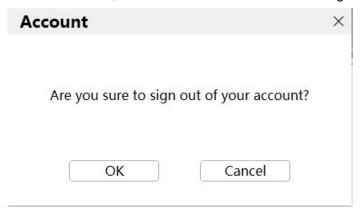

# 2.2.2 Section 2 Left Bar Device List

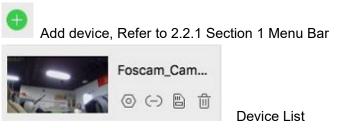

Left Bar of Live: You can view the list of connected cameras

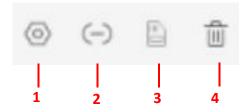

#### 1 - Setup

Click the Settings button, go to **Device Settings** Control Panel to make advanced camera settings. For details, please refer to 3 Advanced Settings.

#### 2 - Device Connection Account

Click the Settings button, go to connection Settings

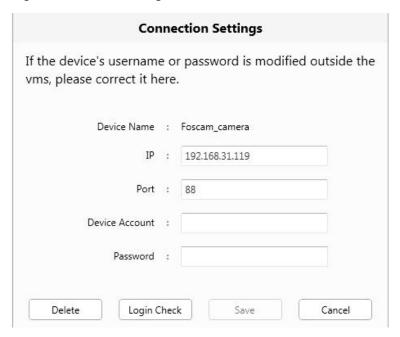

#### 3 - SD Card

This camera does not support the SD card function. This function is not available

#### 4 - Delete

Click the button, Delete the device.

# 2.2.3 Section3 FOSCAM Logo/ Lock/ Minimize/ Maximization/ Close

Lock, click the button, the lock is enabled, after locking, you can only watch the live, Section5 Live cruise, Section5 Full screen and Section6 Pan / Tilt Control. Restore after unlock, to unlock you must enter the administrator password.

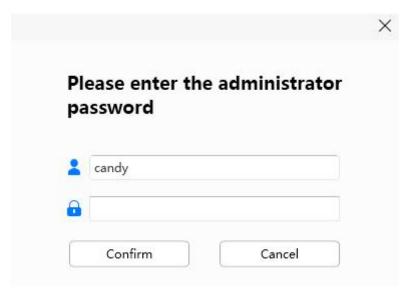

- Close the program. Click the close button, the login window will pop up, enter the username and password to login, then VMS will be closed.
- Minimize the program
- Maximization the program

# 2.2.4 Section4 Live Window

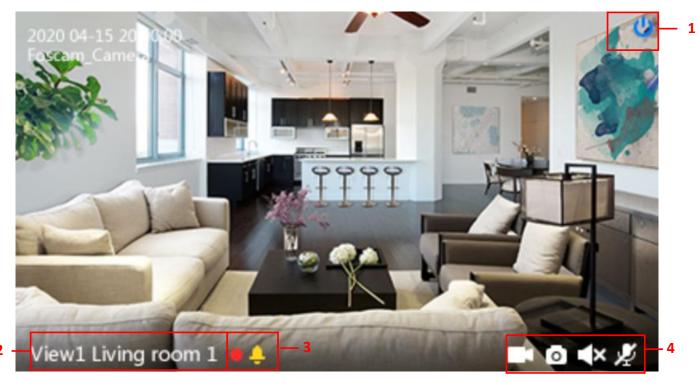

#### 1 - Close

Click the icon to close this channel live window

#### 2 - Device Name

Show view channel and camera name.

#### 3 - Recording and Alarm status

This icon will turn to red, it indicates that the camera is recording

This icon will turn to yellow, the motion is detected during the detection time in the detection area, the camera alarm will adopt the corresponding alarm indicators

## 4 - Record / Snap Shot / Sound / Talk button

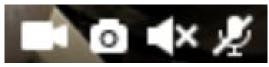

Record Snap Shot Sound Ta

**Record** - Click it and do manually recording. When recording, icon 1 will turn to blue. Click it again and stop

recording. The recording files will be stored to C disk automatically

Snap Shot - Click it to make snapshot. After snapshot, the button banner will prompt Captured Successfully. And

you can find the picture on default

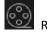

Sound - Click the icon then you will hear sound captured by the camera's built-in microphone. You may need to plug in earphones or enable the computer speakers to hear from the camera's microphone. Make sure the camera supports audio. Click again and stop audio.

Talk - Click the button, then talk to the microphone that is connected to the PC, people around the camera can hear your voice. Click the icon again and stop talking.

# 2.2.5 Section 5 the number of split-screen Live Cruise / Close All / Full Screen / Hide Bar

Click this button to select the number of split-screen on one page.

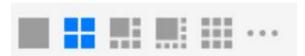

The client can monitor many cameras on one page, here you can choose the display number. The maximum number is 36

**Live Cruise** - Click this button to Live Cruise, you can click button to add a loop page for live

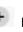

Cruise or click button to reduce the loop page for live Cruise. After a channel live page is displayed for 20 seconds, it will go to the next channel live page without stopping to poll.

Close All - Click this button to close all live, after clicking OK, all live broadcasts are closed.

Full Screen- Click this button to enter full screen, Click this button to enter full screen, then click to exit full screen.

## 2.2.6 Section6 Pan / Tilt Control

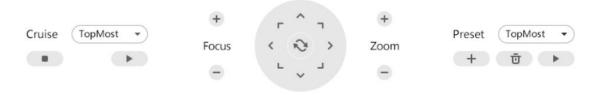

#### **Cruise Settings**

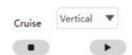

The default cruise tracks have two types: Vertical and Horizontal.

Vertical: The camera will rotate from up to down. Horizontal: The camera will rotate from left to right.

:Start cruise. : Stop cruise.

If you want to define or change the cruise trace, please go to **Device Settings**  $\rightarrow$  **PTZ**  $\rightarrow$  **Cruise Settings** panel.

## How to cruise?

Firstly: Select one track in the track dropdown list.

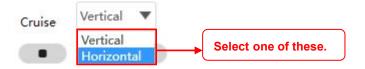

Secondly: Click Start cruise button, the camera will cruise following the predefined path.

Thirdly: Click stop button and finish cruising.

#### Zoom in" or" Zoom out"

Click or , The focal length of the camera lens will grow or shrink, you can adjust the focus distance to the target object size, access to high-definition screen.

Focus: Optical zoom Zoom: Magic Zoom

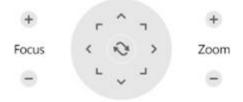

#### Pan/Tilt Control

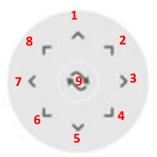

 1----- Up
 2----- Upper Right
 3----- Right

 4----- Bottom Right
 5----- Down
 6----- Bottom Left

 7----- Left
 8----- Upper Left
 9----- Go to center

# **Preset settings**

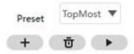

IP Camera supports 16 preset positions, which is considered enough for the DIY home & small business surveillance market

The default preset position is Topmost, Bottom most, left most, right most, you can add other preset positions.

- + Add Click this icon to save the position you need the camera to remember
- **Delete** Select one preset position and click this button to delete it.
- **GO** Select one preset position in the preset drop-down list and click Go to make the camera move to the preset position

# How to preset a position?

Firstly, move the camera and stop at a desired place where you want make a preset position.

**Secondly**, click the button and enter a descriptive name for the preset position. The preset position cannot contain special characters. Then click OK to save it. If you want to reset the preset position, click Cancel.

After that, you can move the camera and stop at another place, and set another preset position. You can do all 16 preset positions with this method.

If you want to see one preset position you have set, only select the preset position name from the preset drop-down list, and click the button, the camera will go to the preset position.

# 3 Advanced Settings

Click the button, Settings, go to **Device Settings** Control Panel to make advanced camera settings.

Click the button, go to Device Settings to make advanced camera settings.

# 3.1 Status

Status contains two columns: Device Information and Logs, it will show you various information about your camera.

# 3.1.1 Device Information

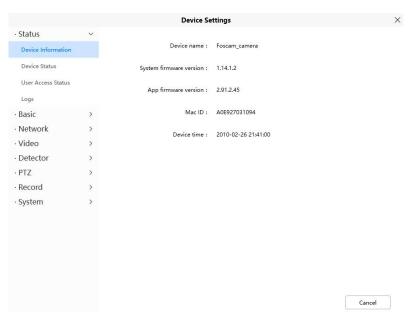

Device Model: The model of the device.

**Device Name:** The Device Name is a unique name that you can give to your device to help you identify it.Click Basic Settings and go to Camera Name panel where you can change your camera name. The default device name is Foscam\_camera.

System Firmware Version: Display the System Firmware version of your camera.

**App Firmware Version:** Display the application firmware version of your camera.

**Device ID:** Display the MAC address of your camera. For example, Device ID is 00626EE96E3C, the same

MAC ID sticker is found at the bottom of the camera.

**Device Time:** The system time of the device. Click Basic Settings and go to Device Time panel and adjust the time.

## 3.1.2 Device Status

On this page you can see device status such as Alarm status, NTP status, IR LED Status and so on.

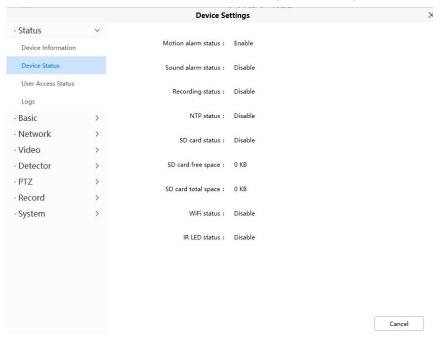

## 3.1.3 User Access Status

Session status will display who and which IP is visiting the camera now.

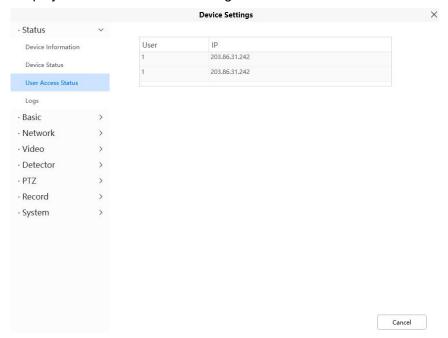

# 3.1.4 Logs

The log record shows who and which IP address accessed or logged out the camera.

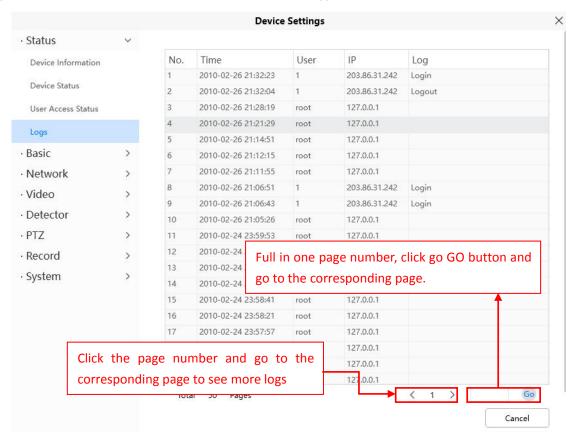

## 3.2 Basic

This section allows you to configure your Device Name, Time, User Accounts, Status Light and Voice Prompt.

#### 3.2.1 Camera Name

Default alias is Foscam\_camera. You can define a name for your camera here such as apple. Click Save to save your changes. The alias name cannot contain special characters.

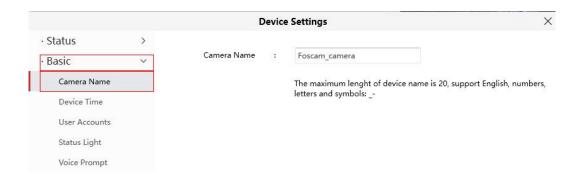

## 3.2.2 Device Time

This section allows you to configure the settings of the internal system clock for your camera.

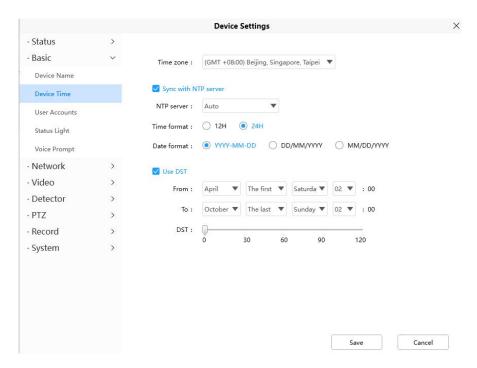

**Time Zone**: Select the time zone for your region from the dropdown menu.

**Sync with NTP server**: Network Time Protocol will synchronize your camera with an Internet time server. Choose the one that is closest to your camera.

**Use DST**: Select the **use DST** (Daylight Saving Time, to set the clock ahead of the real-time), then set the start time and end time of the DST, select the daylight saving time from the drop-down menu at last. Click **Save** button and submit your settings.

## 3.2.3 User Accounts

Here you can create users and set privilege, visitor, operator or administrator. The default administrator user accounts are administrator with a blank password.

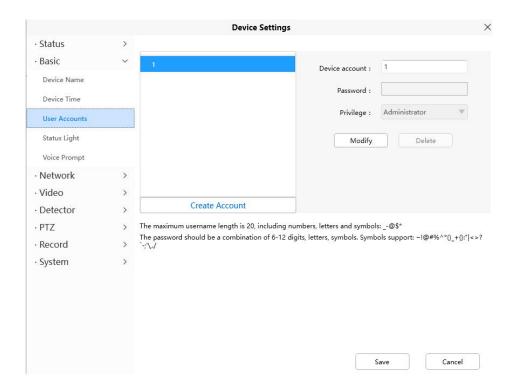

## How to change the password?

Firstly, select Modify, then enter User name and the old password and the new password, lastly click save to take effect.

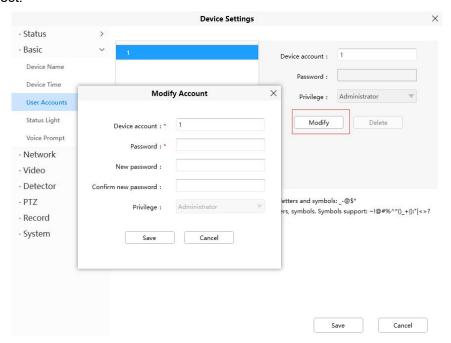

## 3.2.4 Status Light

If you have a power and network status light on your camera, you can turn it on and off with this feature. This camera doesn't have the status light described above.

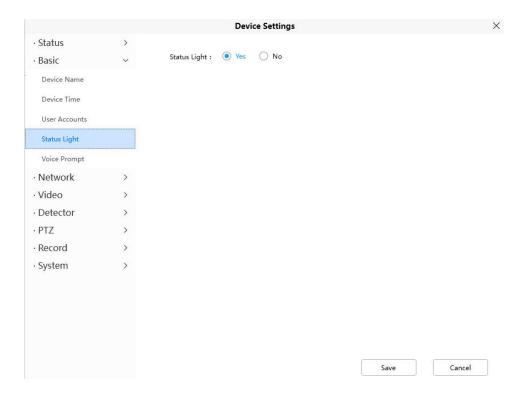

## 3.2.5 Voice Prompt

You can set the voice prompt on the camera to turn on and off if you connect an external audio device.

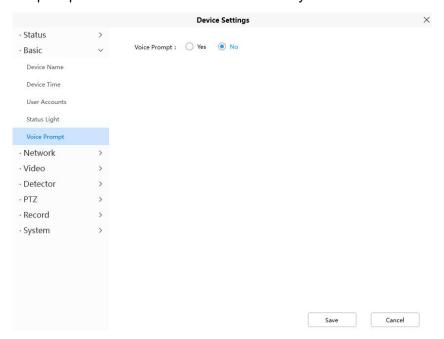

## 3.3 Network

This section will allow you to configure your camera's information.

### 3.3.1 IP

If you want to set a static IP for the camera, please go to **IP** page. Keep the camera in the same subnet of your router or computer.

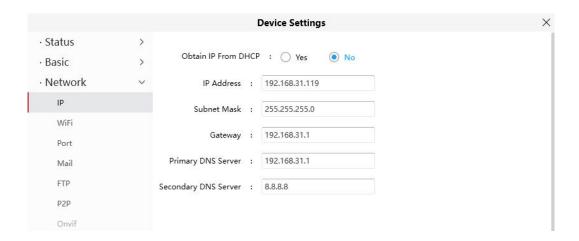

It is recommended that you use the subnet mask, gateway and DNS server from your locally attached PC. If you don't know the subnet mask, gateway and DNS server, you can check your computer's local area connection as follows:

Control Panel--Network Connections--Local Area Connections -- Choose Support--Details.

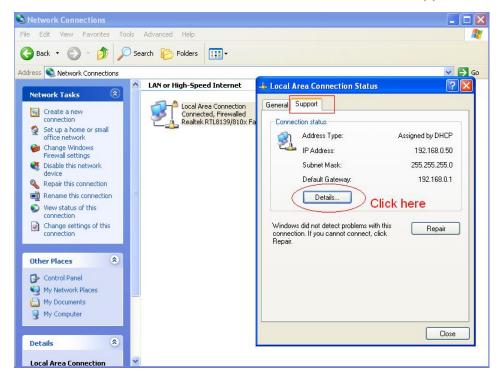

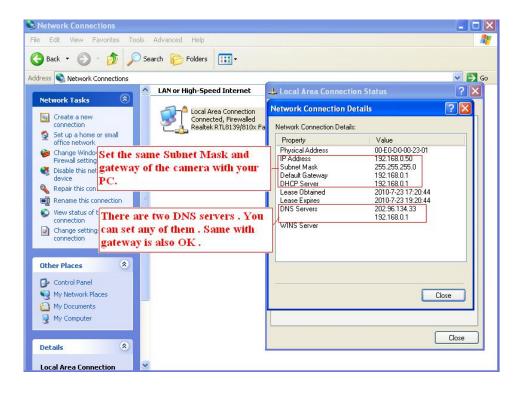

If you don't know the DNS server, you can use the same settings as the Default Gateway.

### 3.3.2 WiFi

**Step 1:** Click the button and the camera will detect all wireless networks around the area. It should also display your router in the list.

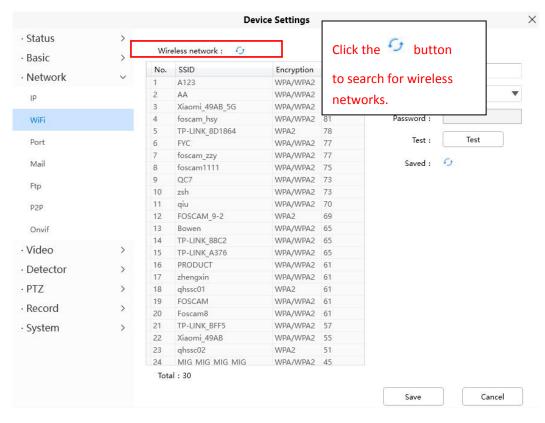

**Step 2:** Click the SSID (name of your router) in the list, the corresponding information related to your network,

such as the name and the encryption, will be filled into the relevant fields automatically. You will only need to fill in the password of your network. Make sure that the SSID, Encryption and the password you filled in are exactly the same for your router.

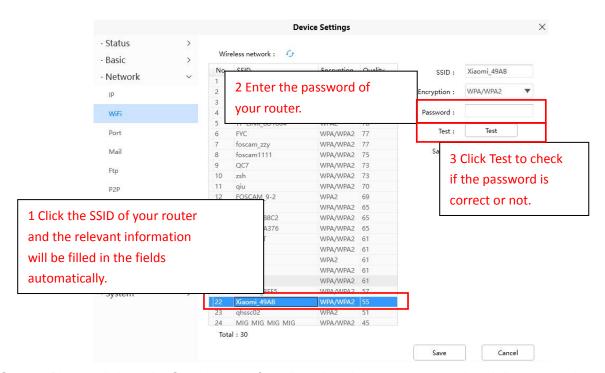

**Step 3:** Please click on the Save button after all settings have been entered and disconnect the network cable.

Never shut down the power of the camera until the IP camera is able to connect to the wireless network. The LAN IP address will disappear on the Add Device window when the camera is configuring a wireless connection. Wait about 1 minute, the camera should obtain a wireless connection, and the LAN IP of the camera will show again on the Add Device window. The IP address may have changed after the camera receives a wireless connection; we recommend setting a static local IP address if this IP address changes, by right clicking the camera in Equipment Search Tool, setting a static IP, and pushing OK. Congratulations! You have set up the wireless connection of the camera successfully.

**NOTE:** If you fail to make a wireless connection, please refer to your seller or contact us directly for assistance.

### 3.3.3 Port

This camera supports HTTP Port / HTTPS Port/ ONVIF Port. HTTP Port is used to access the camera remotely.

**HTTP port:** By default, the HTTP is set to 88. Also, they can be assigned with another port number between 1 and 65535. But make sure they do not conflict with other existing ports like 25, 21.

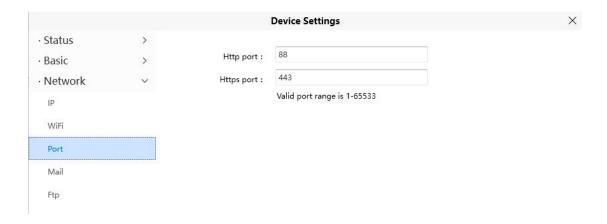

## 3.3.4 Mail Settings

If you want the camera to send emails when motion has been detected, here Mail will need to be configured.

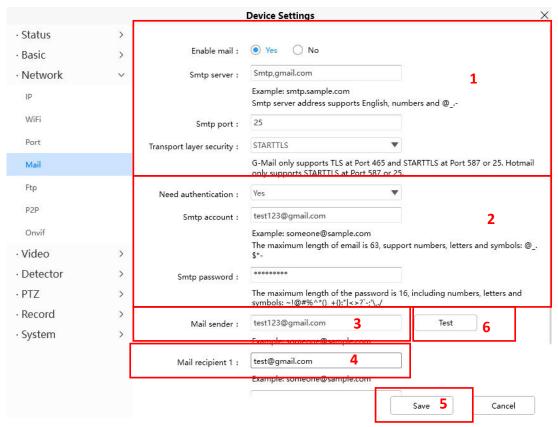

- **1 SMTP Server/ Port /Transport Layer Security** Enter SMTP server for sender. SMTP port is usually set as 25. Some SMTP servers have their own port, such as 587 or 465, and Transport Layer Security usually is None. If you use Gmail, Transport Layer Security must be set to TLS or STARTTLS and SMTP Port must be set to 465 or 25 or 587, which port you choose should be decided by which Transport Layer Security you select.
- 2 SMTP Account/ password ID account and password of the sender email address
- 3 E-mail Sender Mailbox for sender, must support SMTP

- 4- Receiver Mailbox for receiver (which need not support SMTP), you can set 4 receivers
- 5- Save Click Save to take effect
- 6- Test Click Test to see if Mail has been successfully configured.

Click **Test** to see if Mail has been successfully configured.

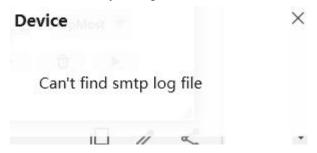

If the test is a success, you can see Success behind the Test, at the same time the receivers will receive a test mail.

If the test fails with one of the following errors after clicking Test, verify that the information you entered is correct and again select Test.

- 1) Cannot connect to the server
- 2) Network Error. Please try later
- 3) Server Error
- 4) Incorrect user or password
- 5) The sender is denied by the server. Maybe the server needs to authenticate the user, please check it and try again
- 6) The receiver is denied by the server. Maybe because of the anti-spam privacy of the server
- 7) The message is denied by the server. Maybe because of the anti-spam privacy of the server
- 8) The server does not support the authentication mode used by the device.

### 3.3.5 FTP

If you want to upload recorded images to your FTP server, you can set FTP.

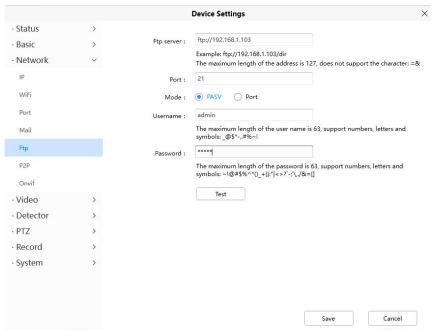

FTP server: If your FTP server is located on the LAN, you can set as Figure a.

If you have an FTP server which you can access on the internet, you can set as Figure b.

**Port**: Default is port 21. If changed, external FTP client program must change the server connection port accordingly.

**Mode**: Here two modes are supported: PORT and PASV.

Username / password: The FTP account and password.

Click Save to take effect.

Click **Test** to see if FTP has been successfully configured.

### 3.3.6 P2P

Access the camera by smart phone (Android or iOS operating system)

First of all, you need to open the P2P function of the camera at Section > Network > P2P.

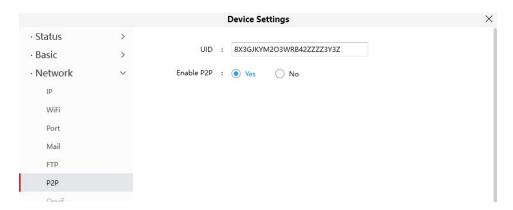

### 3.3.7 Onvif

By default, the ONVIF port is set to 888. Also, they can be assigned with another port number between 1 and 65535 (except 0 and 65534). But make sure they cannot conflict with other existing ports.

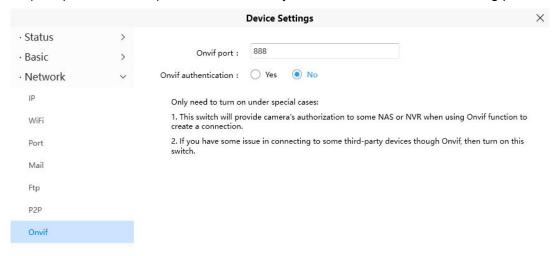

## 3.4 Video

This section allows you to configure Video Encode settings, On screen display, Snapshot and IR LED settings.

#### 3.4.1 Video Encode

This is main Encode video settings.

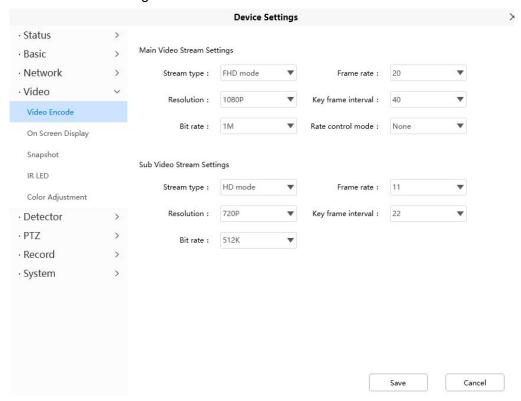

Stream type: There are four types to identify different streams you have set.

**Resolution**: The camera supports multiple types, For example: 1080P, 720P, VGA. The higher the resolution is, the clearer video will become. But the code flux will become larger too, and it will take up more bandwidth. (Different models support different specific types.)

**Bit Rate**: Generally speaking, the larger the bit rate is, the clearer video will become. But the bit rate configuration should combine well with the network bandwidth. When the bandwidth is very narrow, and bit rate is large, that will lead to video that cannot play well.

**Frame Rate**: Note that a larger frame size takes up more bandwidth. When the video format is 50Hz, the maximum frame rate is 25 fps. When the video format is 60Hz, the maximum frame rate is 30 fps. You should lower frame rate when the bandwidth is limited. Normally, when the frame rate is above 15, you can achieve smooth video.

Key Frame Interval: The time between last key frame and next key frame. The shorter the duration, the

more likely you will get a better video quality, but at the cost of higher network bandwidth consumption.

**Variable Bitrate**: Select the Bit rate type to constant or variable. If you select Yes, the camera will change the video bit rate according to the situation, but will not be more than the maximum parameter "Bit Rate"; If select **No**, the Bit Rate is unchanged.

## 3.4.2 On Screen Display

This page is used to add the timestamp and device name on the video.

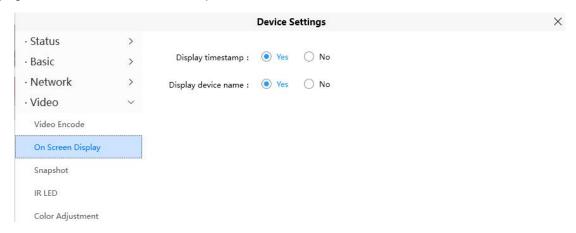

**Display Timestamp**: There are two options: Yes or NO. Select Yes and you can see the system date on the video.

**Display Camera Name**: There are two options: Yes or NO. Select Yes and you can see the device name on the video.

## 3.4.3 Snapshot

On this page you can set the snapshot pictures' image quality and the storage path.

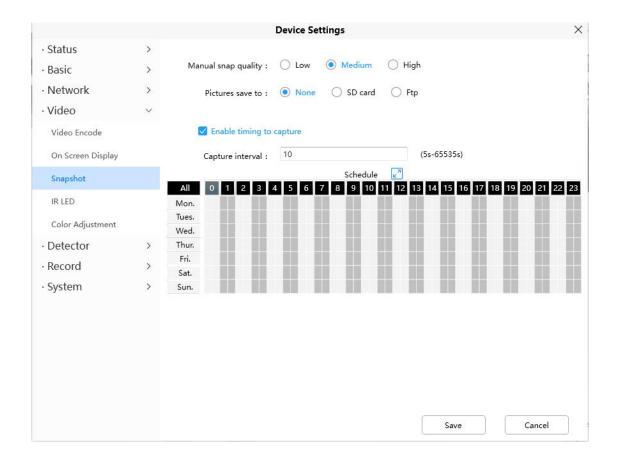

**Manual Snap Quality**: Low, Middle and High. The higher the quality, the picture will be clearer. **Pictures Save To**: FTP. If you have done FTP and Alarm settings, when alarming, the camera will snap pictures to the FTP automatically. If you select the FTP, you can set the file name which the picture will save to.

### **Enable Timing to Capture**

To enable capture interval, follow the steps below:

- 1 Select Enable timing to capture
- 2 Capture interval: The interval time between two captures.
- 3 Select the capture time
  - Capture anytime
    - Click the black button on the MON, you will see all time ranges turn red. When something moves in the detection area, the camera will capture.
  - Specify a capture schedule
     Click the week day words, the corresponding column will be selected. For example, click TUE, the column of TUE turns to red, that means during Tuesday whole day, the camera will capture.
  - Press the left mouse and drag it on the time boxes, you can select the serial area,
- 4 Click Save button to take effect.

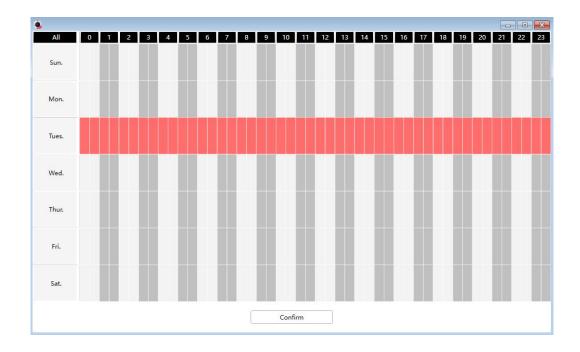

### 3.4.4 IR LED

There are three modes to set the IR LED lights.

**Auto:** The default mode is auto. In this mode, IR LED lights will be switched automatically depended on the brightness of environment.

**Manual:** In this mode, you can click **On** option to turn on the IR LED lights, and click **Off** option to turn off the IR LED lights.

**Schedule**: In this mode, IR LED lights will be turned off during the setting schedule. You can set the period of time during which the infrared lamp is turned off to prevent your baby from being influenced during sleep. You can also turn off the infrared lamp on the video preview page at any time.

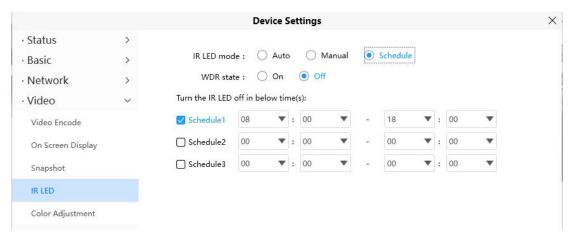

## 3.4.5 Color Adjustment

You can adjust the settings to your liking.

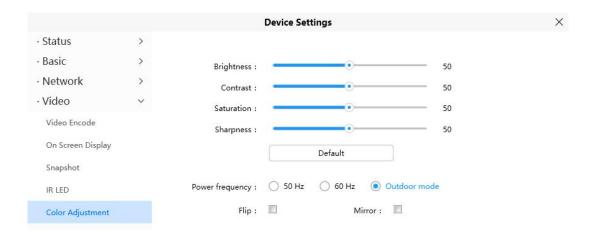

## 3.5 Detector

### 3.5.1 Motion Detection

IP Camera supports **Motion Detection Alarm**, when the motion has been detected, it will send emails or upload images to FTP.

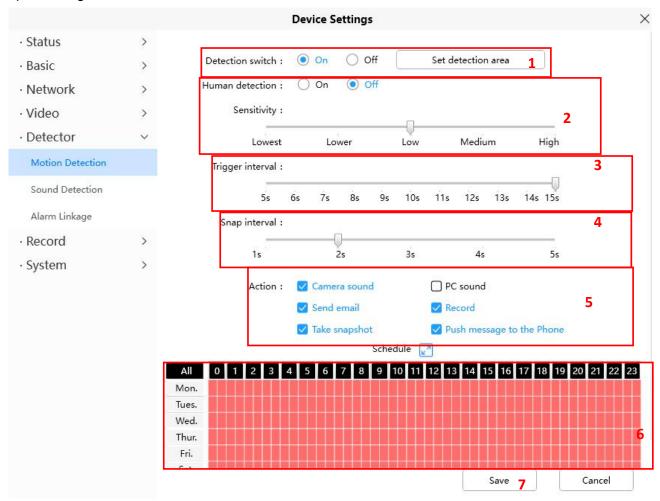

To enable motion detection, follow the steps below:

#### 1 Enable Detection Switch and Set detection area.

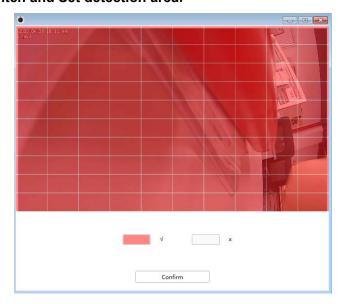

- **2 Sensitivity** It supports three modes: Low, Middle and High. The higher the sensitivity, the camera will be more easily alarmed. Select one motion sensitivity.
- **3 Trigger Interval** The interval time between two motion detections. Here supports 5s/6s/7s/8s/9s/10s/11s/12s/13s/14s/15s. Select one interval time.
- **4 Snap Interval-** The interval time between two pictures.
- 5 Select the alarm indicators

#### There are some alarm indicators:

### **A Camera Sound**

If you select Camera Sound, when the motion has been detected, the people around the Camera will hear beep alarm sound, if the device is connected with the audio output device.

#### **B PC Sound**

If you select PC Sound, when the motion has been detected, the people around the PC will hear beep alarm sound.

#### C Send E-mail

If you want to receive alarm emails when motion is detected, you must select Send E-mail and set Mail Settings first.

### **D** Recording

If you select this checkbox, when the motion has been detected, the camera will record and load it to the FTP server. Make sure you have set FTP as the storage path in Video->Snapshot settings panel.

#### E Take Snapshot

If you select this checkbox, when the motion has been detected, the camera will snap the live view window as a still picture and load it to the FTP. Make sure you have set the storage path in **Video > Snapshot Settings** panel.

#### F Push message to the phone

If you select this checkbox, when the motion has been detected, the camera will push the message to the phone which has been connected the camera.

#### 6 Alarm Schedule

1. Alarm anytime when motion is detected

Click the black button up the MON, you will see all time range turn red. When something moving in the detection area anytime, the camera will alarm.

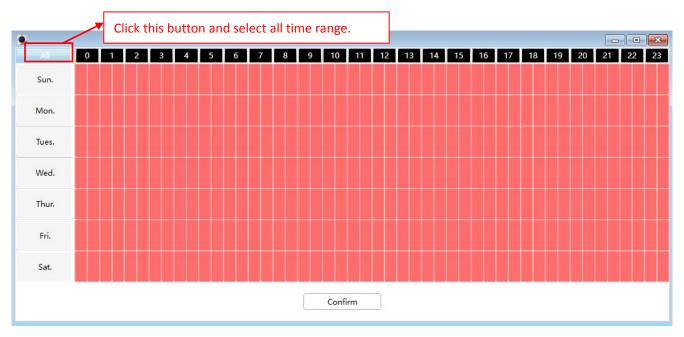

### 2. Specify an alarm schedule

Click the weekday words, the corresponding column will be selected. For example, click TUE, the whole column of TUE turns to red, that means during Tuesday whole day, when something moving in the detection area, the camera will alarm.

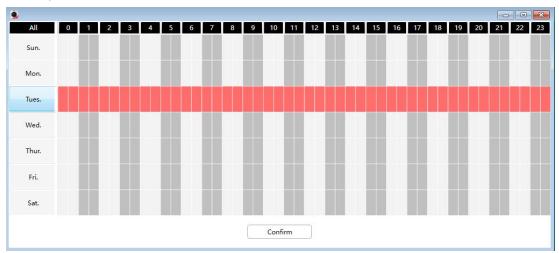

3. Press the left mouse and drag it on the time boxes, you can select the serial area.

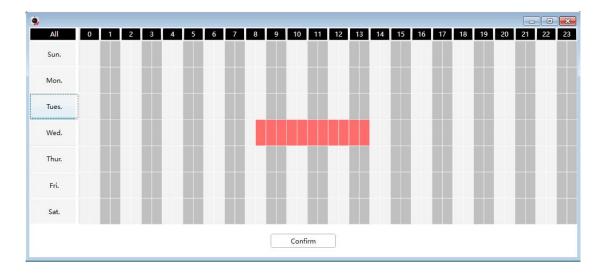

**7 Click Save button** to take effect. When the motion is detected during the detection time in the detection area, the camera will alarm and adopt the corresponding alarm indicators.

**NOTE**: You must set the detection area and detection schedule, or else there is no alarm anywhere and anytime.

### 3.5.2 Sound Detection

When the ambient sound over a certain decibel, the sound alarm will be triggered.

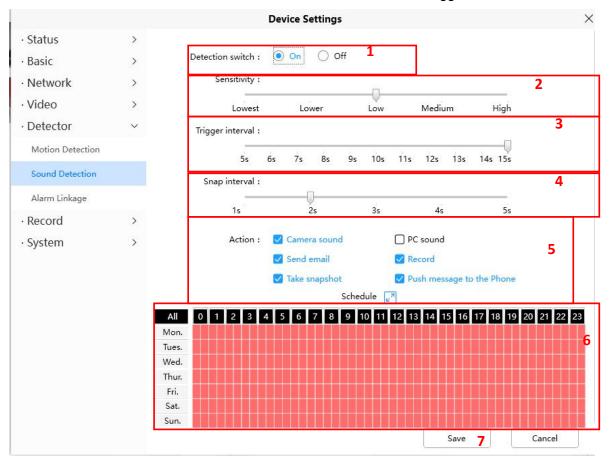

To enable motion detection, follow the steps below:

- 1 Enable Detection Switch
- **2 Sensitivity----** It supports three modes: Low, Middle and High. The higher the sensitivity, the camera will be more easily alarmed. Select one motion sensitivity.
- **3 Trigger Interval----**The interval time between two motion detections. Here supports 5s/6s/7s/8s/9s/10s/11s/12s/13s/14s/15s. Select one interval time.
- 4 Snap Interval---- The interval time between two pictures.
- 5 Select the alarm indicators

#### There are some alarm indicators:

#### A Camera Sound

If you select Camera Sound, when the sound has been detected, the people around the Camera will hear beep alarm sound, if the device is connected with the audio output device.

#### **B PC Sound**

If you select PC Sound, when the sound has been detected, the people around the PC will hear beep alarm sound.

#### C Send E-mail

If you want to receive alarm emails when motion is detected, you must select Send E-mail and set Mail Settings first.

### **D** Recording

If you select this checkbox, when the sound has been detected, the camera will record and load it to the FTP server. Make sure you have set FTP as the storage path in Video->Snapshot settings panel

### E Take Snapshot

If you select this checkbox, when the sound has been detected, the camera will snap the live view window as a still picture and load it to the FTP. Make sure you have set the storage path in **Video > Snapshot Settings** panel.

#### F Push message to the phone

If you select this checkbox, when the sound has been detected, the camera will push the message to the phone which has been connected the camera.

### 6 Alarm Schedule

Alarm anytime sound is detected

Click the black button up the MON, you will see all time range turn red. When something moving in the detection area anytime, the camera will alarm.

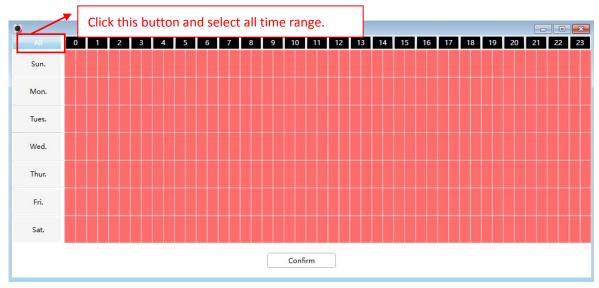

### Specify an alarm schedule

Click the weekday words, the corresponding column will be selected. For example, click TUE, the whole column of TUE turns to red, that means during Tuesday whole day, when something sound in the detection area, the camera will alarm.

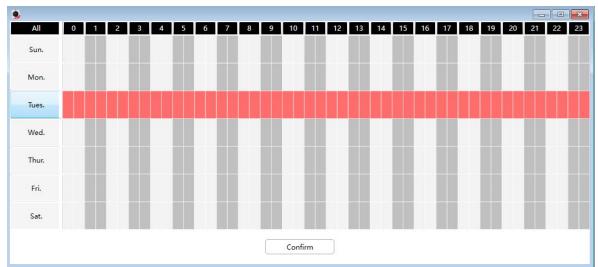

Press the left mouse and drag it on the time boxes, you can select the serial area,

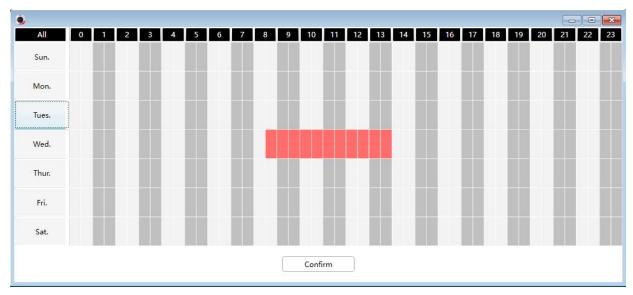

**7 Click Save button** to take effect. When the sound is detected during the detection time in the detection area, the camera will alarm and adopt the corresponding alarm indicators.

**NOTE**: You must set the detection area and detection schedule, or else there is no alarm anywhere and anytime.

## 3.5.3 Alarm Linkage

After setting an URL, when camera triggers a detection, will call the URL.

#### step:

- 1. You can fill in the alarm linkage address in the Full URL and click the Generate button, or modify it in the saved information, then click Save.
- 2. Full URL example: http://username:password@ip:port/json.htm?command=switchlight.

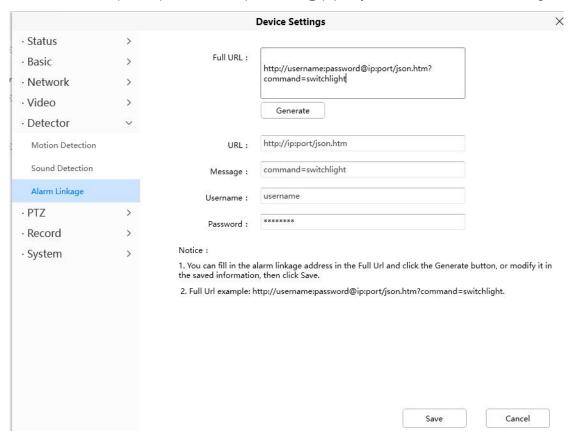

## 3.6 PTZ

This page will allow you to change the pan/tilt speed and do cruise tracks settings.

### 3.6. 1 PTZ Parameters

**Pan & Tilt Speed:** There are five Pt speed types: very fast, fast, normal, slow and very slow. Select the desired PTZ speed type and click save button.

Note: The cruise and preset function will be not available in case it starts without self-test

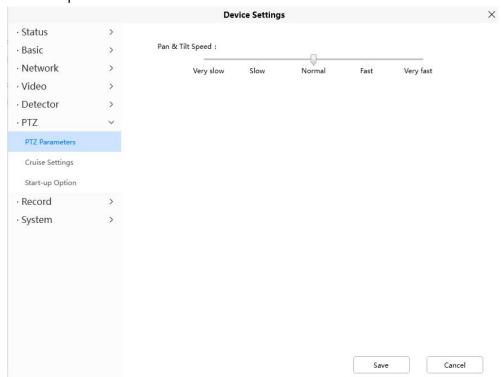

## 3.6.2 Cruise Settings

This section explains how to add/ delete/ alter one cruise track.

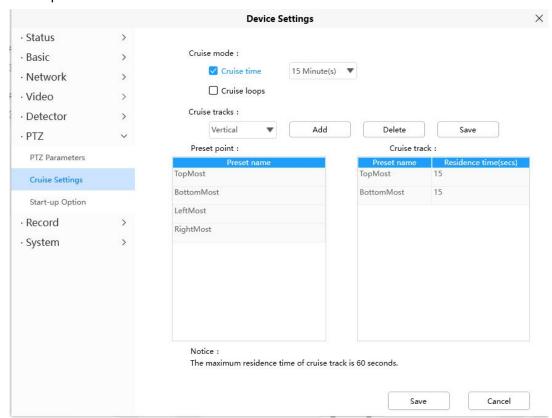

**Setting the Cruise Mode** 

Cruise mode: Cruise time.

Cruise time: Select Cruise time from Cruise Mode drop-down, then you can set the Cruise time of the

camera.

Click Save to take effect.

## 3.5.3 Start-up Option

This section will allow you to set the stop position after the camera reboots.

It supports three modes: Disable Start-up, Go to home position and Go to preset point.

No self-test: When rebooting, the camera will not pan / tilt.

Disable Start-up: When rebooting, the camera will Provide Central Management Software to manage or monitor multi-cameras n / tilt and stops at center.

Go to Preset point: Select one preset position and save it. When rebooting, the camera will pan/ tilt and stop at the preset position you have set.

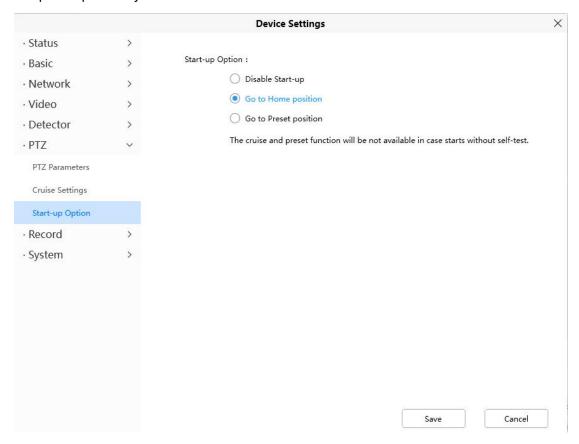

## 3.7 Record

## 3.7.1 Storage Management

On this page you can choose Record Storage Path. The record storage path default is No Path

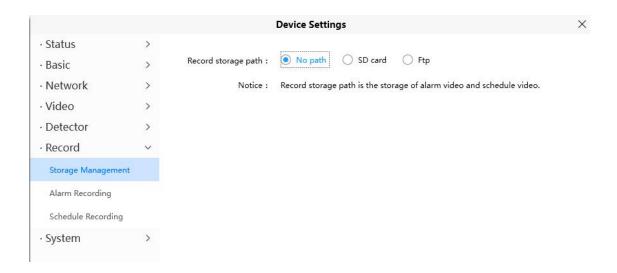

## 3.7.2 Alarm Recording

On this page you can configure the Alarm-recording Time, enable pre-recorded time and Pre-Record Time

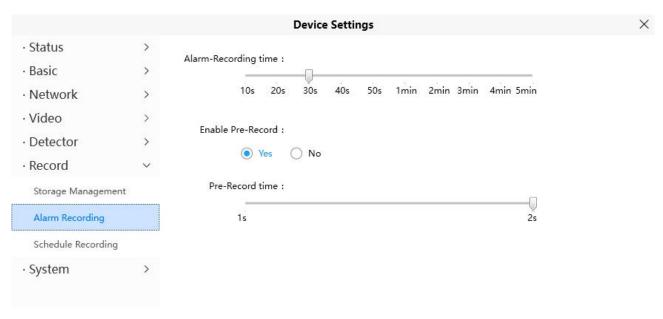

## 3.7. 3 Schedule Recording

On the page you can configure the schedule record.

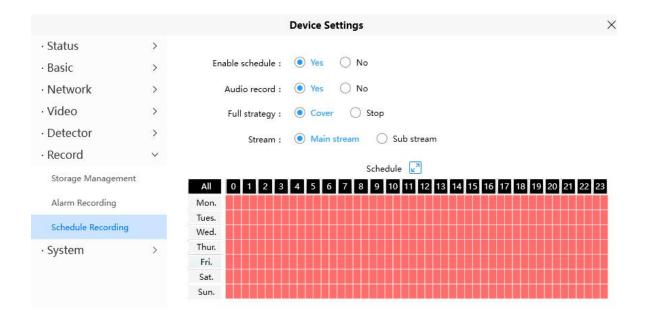

Click Save button to take effect.

## 3.8 System

In this panel, you can backup/restore your camera settings, upgrade the firmware to the latest version, restore the camera to default settings and reboot the device.

## 3.8.1 Back-up & Restore

Click Backup to save all the parameters you have set. These parameters will be stored in a bin file for future use.

Click Browse and select the parameters file you have stored, then click Submit to restore the parameters.

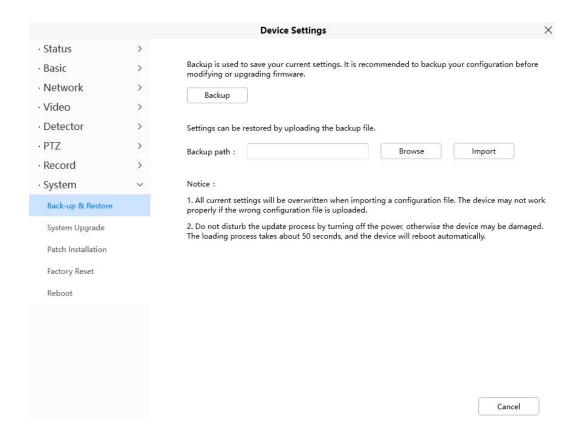

## 3.8.2 System Upgrade

Click **Download the Latest Firmware**, you will see the following screen. And click **Save** to save the firmware on your computer locally.

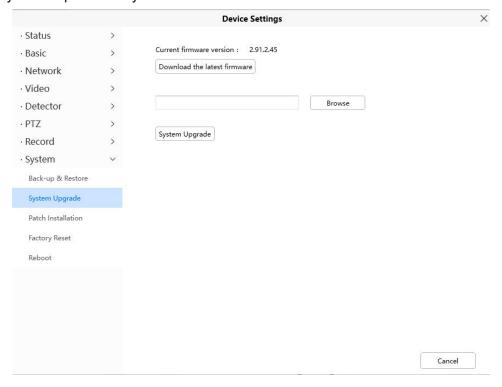

Your current firmware version will be displayed on your screen. You can go to the **Status > Device Information** page to check for the latest firmware versions available.

Click Browse, choose the correct bin file and then click System upgrade.

Don't shut down the power during upgrade. After upgrading, you can see the upgrade result.

### **Upgrade Firmware by Equipment Search Tool**

Double click the IP Camera Tool shot icon, select the Camera IP that you want to upgrade the firmware. Then select Upgrade Firmware and enter the username and password, choose the firmware file, and upgrade.

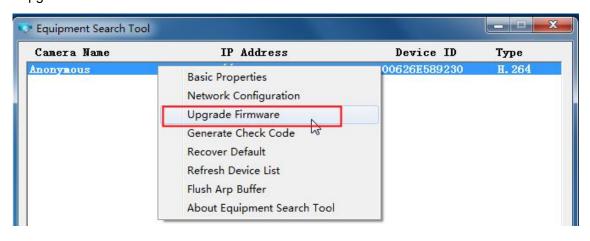

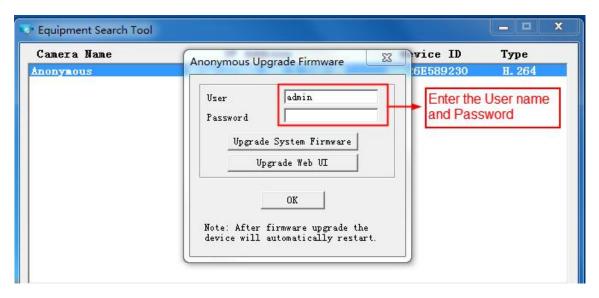

**CAUTION**: We recommend that you regularly update your camera to the latest available software and firmware versions to help ensure the best experience for your camera.

#### NOTE:

- 1) Please ensure you have downloaded the correct firmware package for your camera before upgrading. Read the upgrade documentation (readme.txt file) in the upgrade package before you upgrade.
- 2) Upon downloading the firmware check the sizes of the .bin files. They must match the size in the readme.txt file. If not, please download the firmware again until the sizes are the same. Your camera will not function correctly if a corrupt .bin file is used.
- 3) Never shut down the power of the camera during upgrade, wait until the IP camera restarts and gets connected.
- 4) After upgrade successfully, please clear the cache of the browser, uninstall the old plugin and

re-install it, then reset the camera to the default factory settings before using the camera.

## 3.8.3 Patch Installation

Click "Browse" to select the correct patch file, and then click "Install Patch" to install the patch. Do not turn off the power during it installing. After installing is complete, you will receive a system prompt.

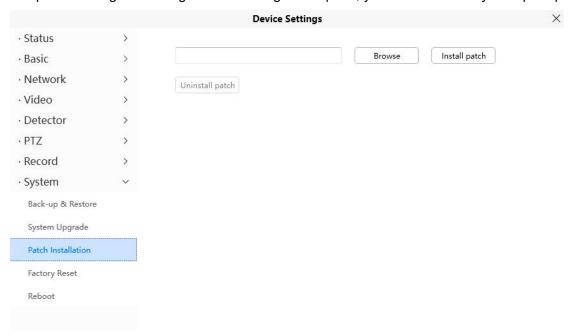

## 3.8.4 Factory Reset

Click Factory Reset button and all parameters will return to factory settings if selected.

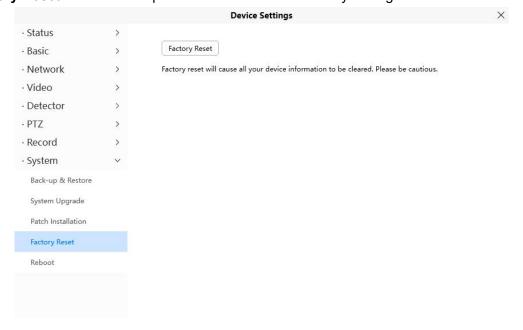

### 3.8.5 Reboot

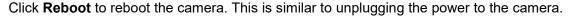

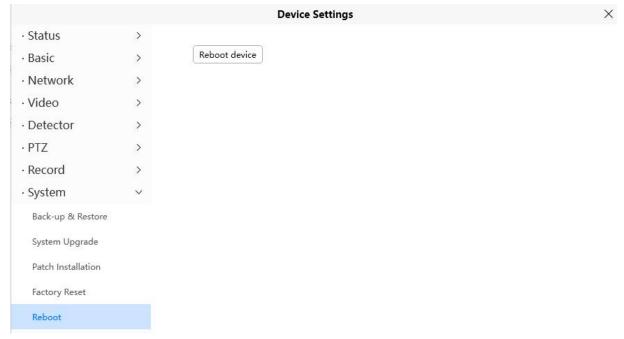

# 4 Obtaining Technical Support

While we hope your experience with the IPCAM network camera is enjoyable and easy to use, you may experience some issues or have questions that this User's Guide has not answered.

If you have a problem with the FOSCAM IP camera, please first contact a FOSCAM reseller for solving the problems. If our reseller cannot provide a service, please contact our service department:

support@foscam.com

Manufacturer: Shenzhen Foscam Intelligent Technology Co., Ltd

Addr: 9/F, Block F5, TCL International E City, No.1001

ZhongShanyuan Rd., NanShan District, Shenzhen, China, 51805